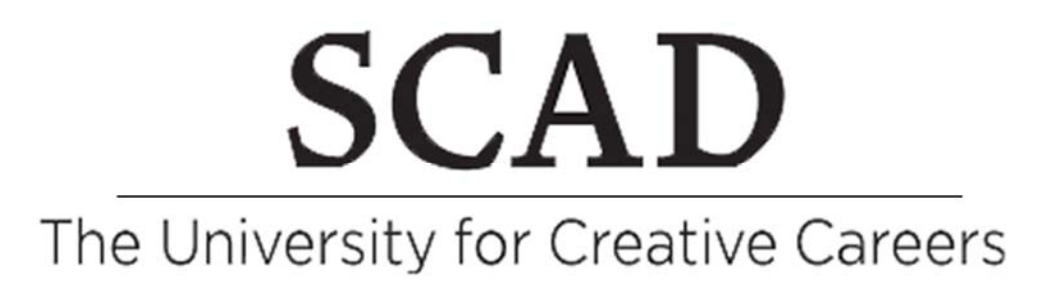

## Adding a Device to the SCAD Residence Hall Wireless Network

2017 Savannah College of Art and Design Information Technology Department Phone 912.525.4567 Revised: September 14, 2017

## **Adding a Device**

To connect devices such as game systems, smart TVs, streaming devices and more to the SCAD Wireless Network in residence halls you must register the device. After it has been registered, please follow your devices normal instructions to setup the wireless device. Please follow the below steps to add your device.

Currently personal wireless printers are not allowed on any SCAD Wireless Network, you must connect to it with a cable, Bluetooth technology or if your printer supports direct connect technology you can set it up using that.

To find out if your printer can do this contact your products support team. You can print to any SCAD lab printer from your room by going to **https://myprint.scad.edu**

**1.** Open up an internet browser on your computer and go to **https://clearpass.scad.edu/guest.**  Please login with your network username and network password (Not your MySCAD Password).

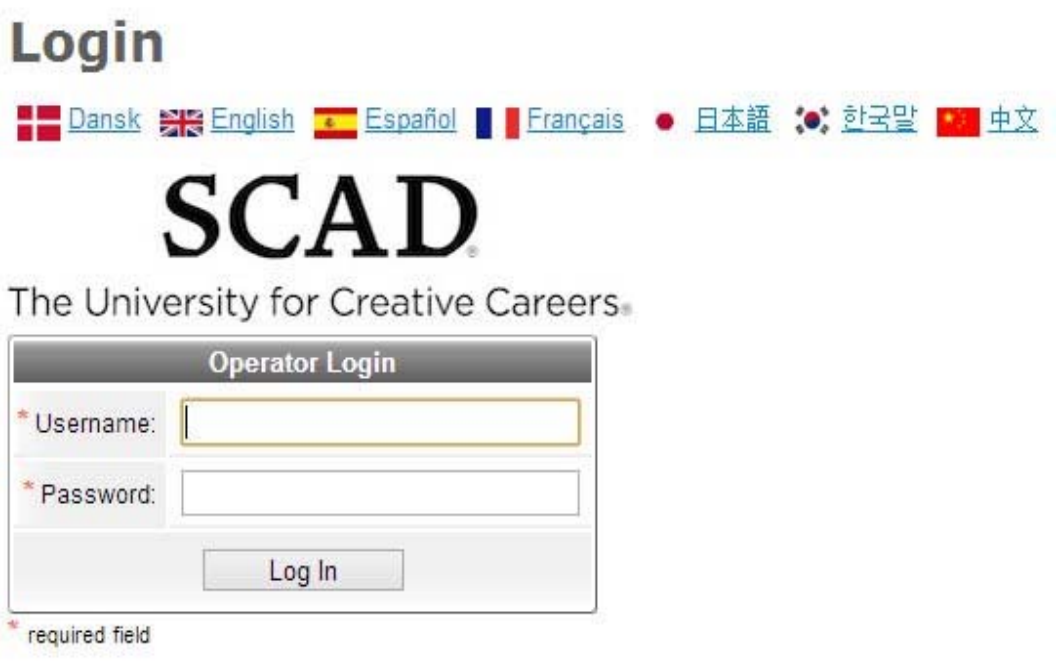

**2.** In the **Device Name** box please create a name to identify your device. Next select the **Device Type** from the drop down list. If your device is not listed please select **Other.** 

Use this form to register your device.

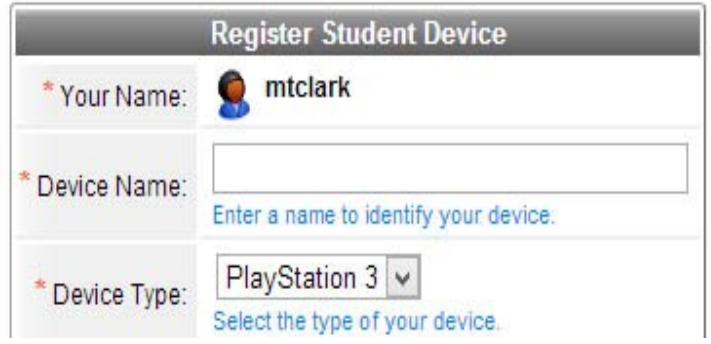

**3.** You will need to enter the MAC address of the device into the **MAC Address box**, number and letters only.

What is the **Mac (Media Access Control)** address?

All devices that have a network adapter carry a unique number that is embedded on each device; this is called the Mac address. In most cases, you can find the Mac address in the setting options of the device. If you are unable to find the Mac Address please contact the vendor of the device. They will explain to you how to find this unique number. The location of the Mac address changes for each vendor and this is the reason you must contact them directly. Most vendors post how to find this information on the products website for quick access.

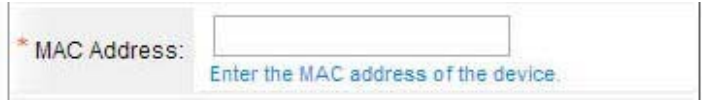

**4.** Finally, you will click **Register Device.** You will be informed that your device was added successfully. Click **Logout** 

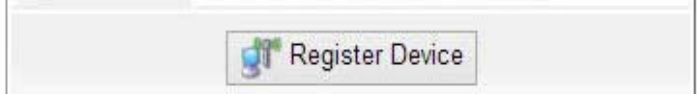

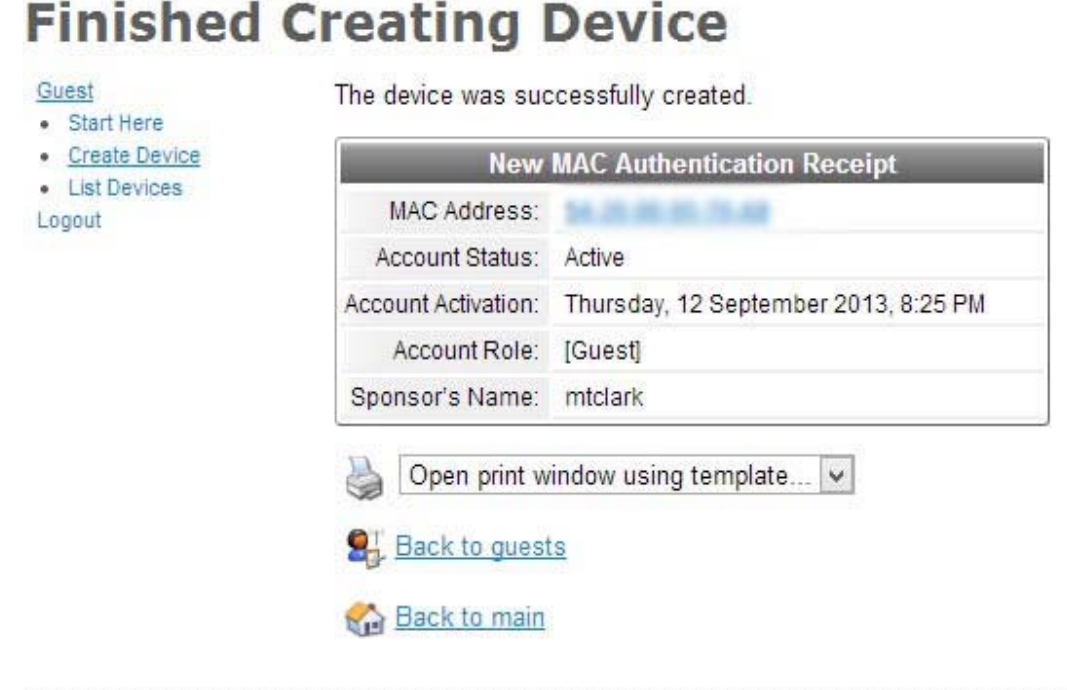

**5.** Please wait **one hour** for the registration process to be completely finished. After **one hour,**  please follow your devices normal instructions for connecting to a wireless network. If you have issues connecting your device at this point please contact you vendor for further assistance on connecting to a wireless network.